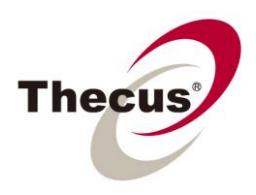

# **How to Back Up Thecus NAS with Mac Time Machine**

With Mac Time Machine support, users are able to automatically backup their entire Mac, including photos, movies, music, documents and applications, and save them on Thecus NAS servers. When ever the need arises, users can simply go back in time and recover their files quickly and effortlessly.

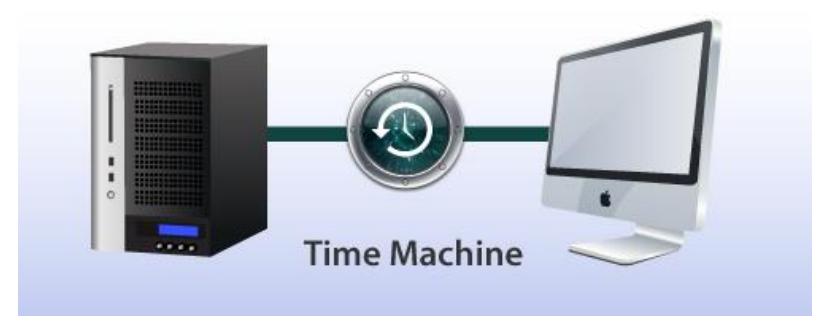

Time Machine is a smart backup application that not only enables users to restore their Macs to what it looked like in the past, but it also allows users to continue working with their Macs while all backup tasks take place in the background. One of the main advantages of utilizing a Thecus NAS as backup storage compared to other external HDDs or storage units is that the user's backup files will be safeguarded with Thecus' advanced RAID technology. Furthermore, connecting Mac Time Machine with a Thecus NAS server is the simplest thing ever; within a few clicks of a mouse, users will be ready to go.

## Applicable Models: N0204, N2200, N0503, N4100PRO, N4200, N5500, N7700 Series, N8800 Series and 1U4600R/1U4600S

Please read the notes below carefully before starting:

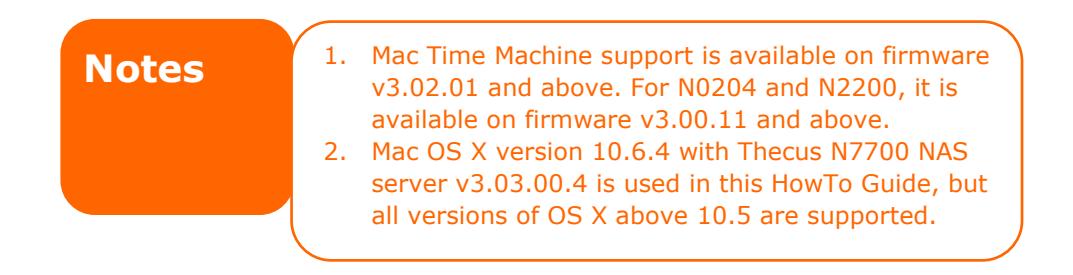

#### **Part .1 –Thecus NAS Setup**

1. In the web user interface, click on **AFP** under **System Network** to open the **AFP support page**.

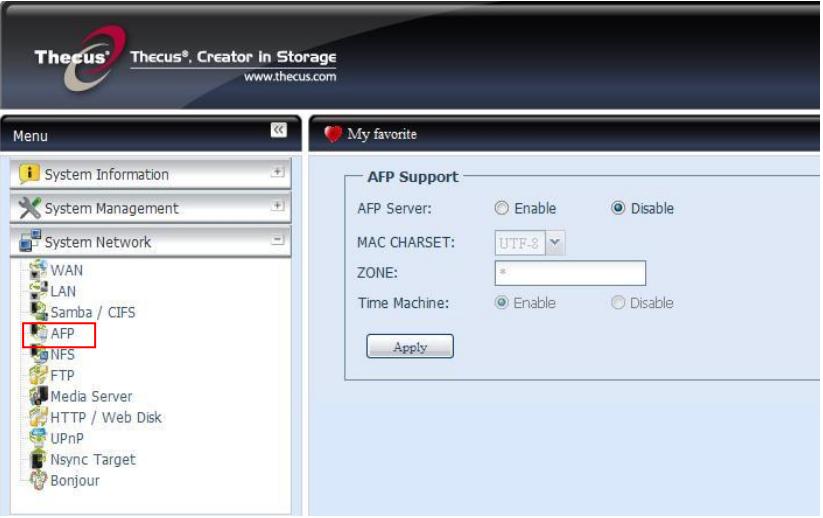

2. On the **AFP Support page**, enable both **AFP Server** and **Time Machine,**  then click on the **Apply** button on proceed.

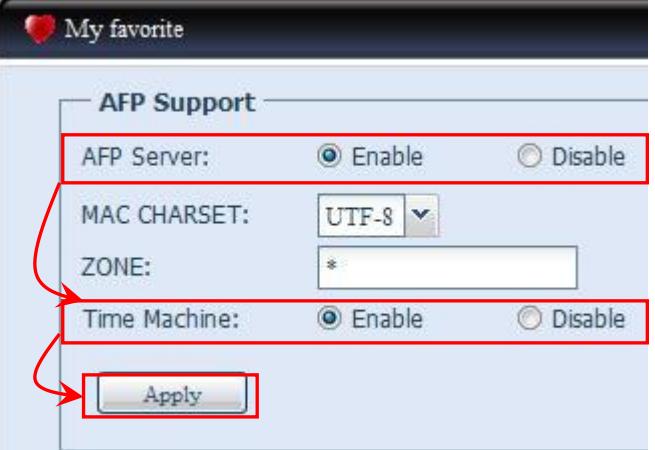

\*On the Thecus N7700, create a folder and set it as "public", in this case the folder has been named Time Machine, this folder will be mounted in the next step to allow the program Time Machine to see it and use it as a backup disk.

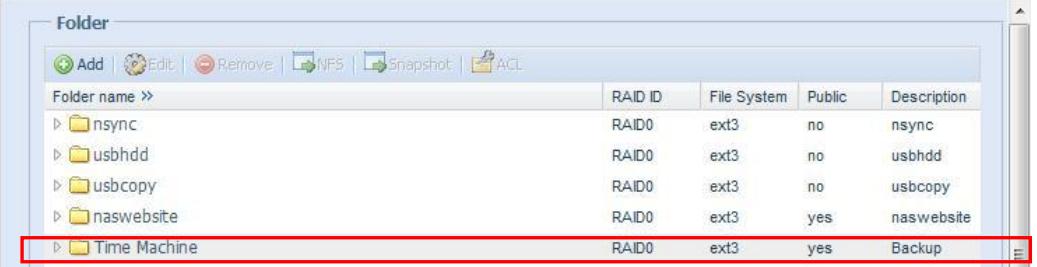

### **Part .2 – Connecting Thecus NAS with Mac Time Machine**

1. Next, on desktop of your the Mac, click on **Go**, then click on **Connect to Server** to open the **Connect to Server widow.**

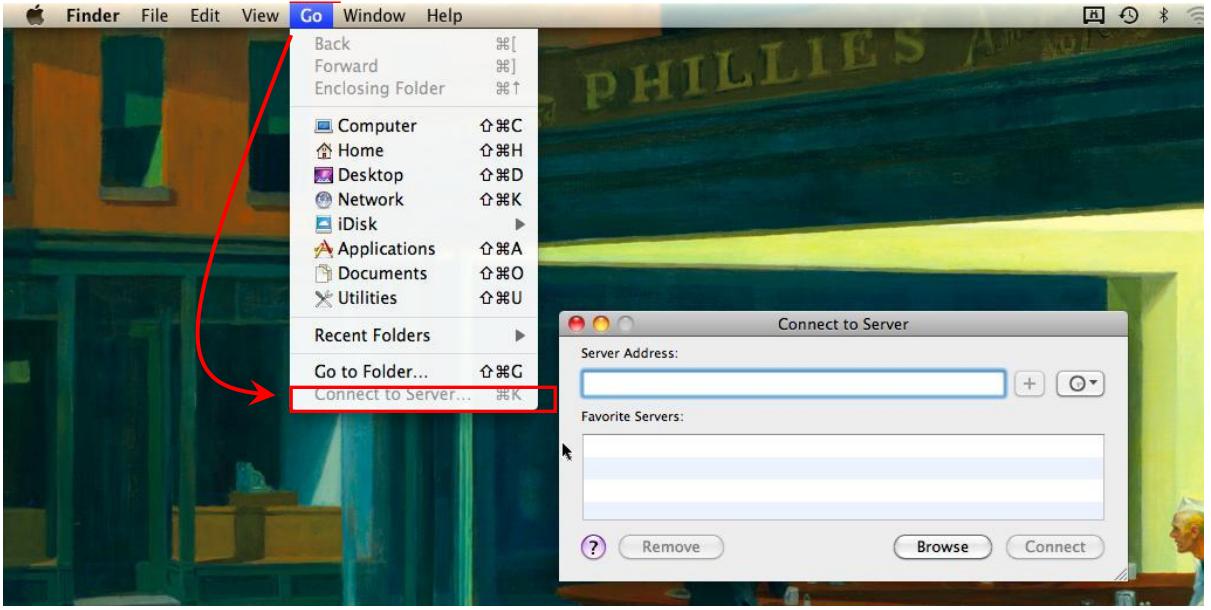

2. On the **Connect to Server** window, in the **Server Address** field, please enter: **\*afp://** followed by your **Thecus NAS IP address**. Then click **Connect** to proceed.

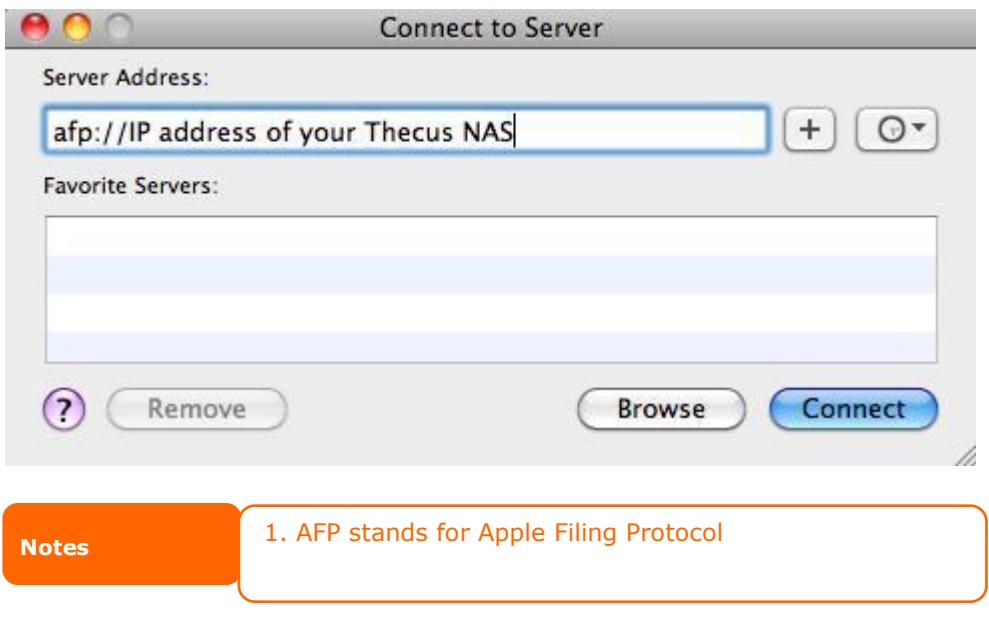

3. The screen below will appear showing you that the **Thecus N7700** has been located. Select **Registered User** and enter the name and password of a local user. Next, click **Connect** to proceed.

r.

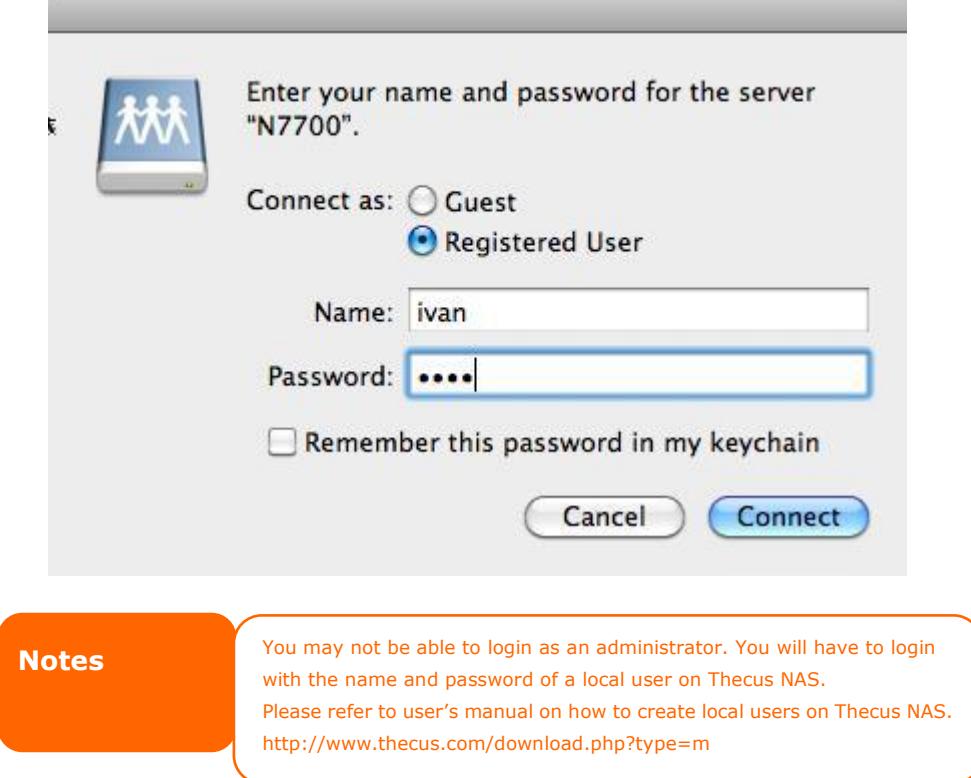

4. When connected successfully, a new window will appear showing you the available folders in which you can select to store your backup files. In this guide, we will select the **Time Machine** folder created previously (refer to part.1, step 2). Next, click on the **OK** button to proceed.

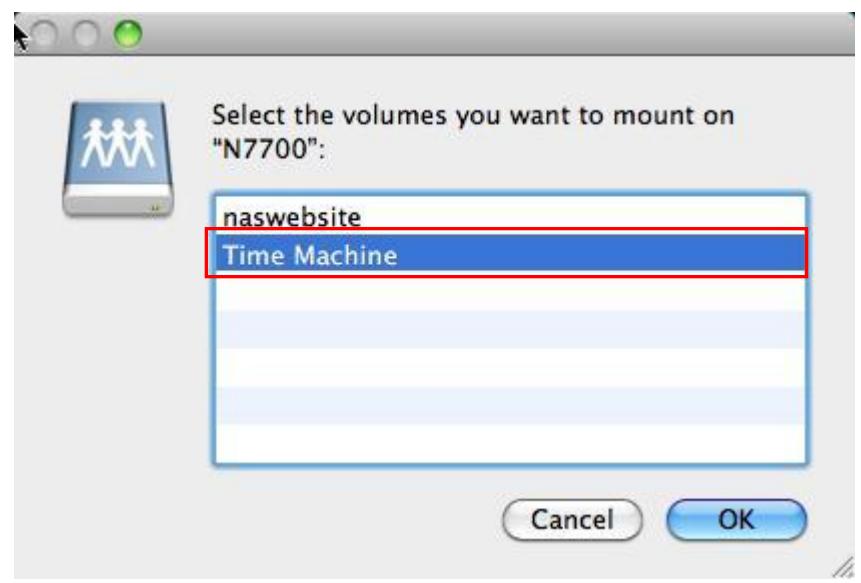

5. The window below will appear showing that the **Time Machine** folder has been mounted successfully as a shared folder.

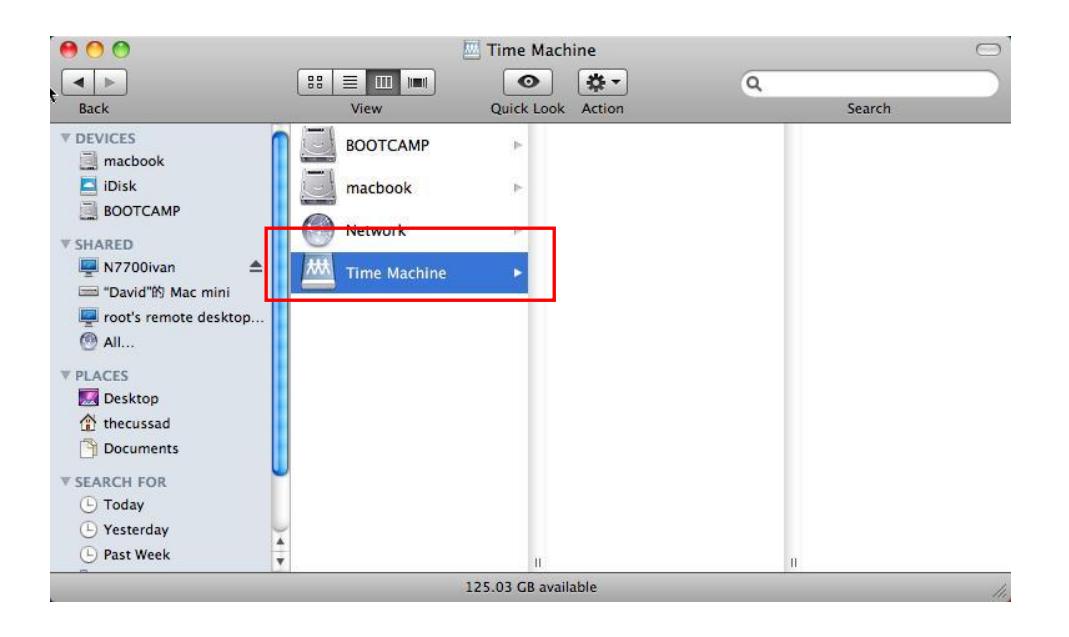

6. Now, return to the Mac desktop, right click on the **Time Machine** icon in the dock and click **Open Time Machine Preferences to** open Time Machine.

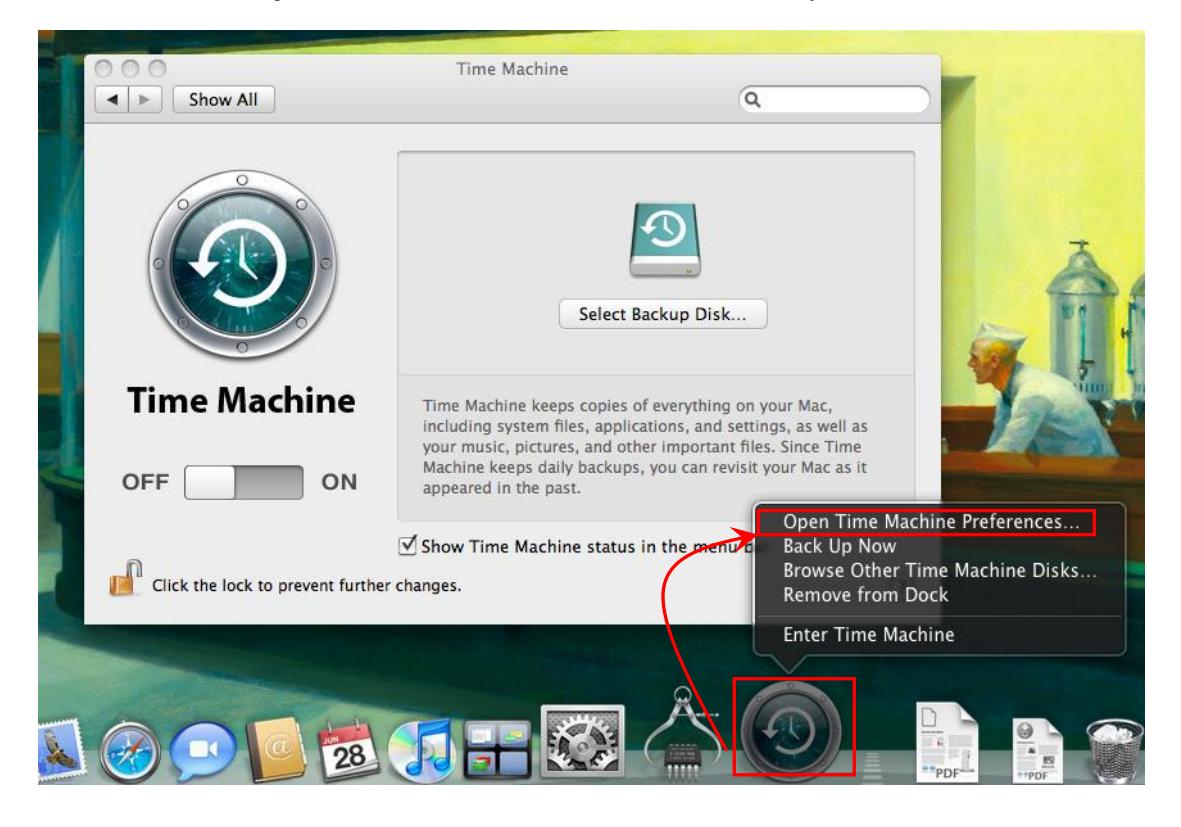

7. Next, click the **Select Backup Disk** button.

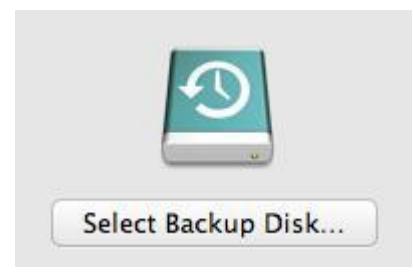

8. A new window will appear showing the available backup folder and storage space in which you can select and backup your files. Here, we will select the **Time Machine** folder previously mounted. Next, click "**Use for Backup"** to proceed.

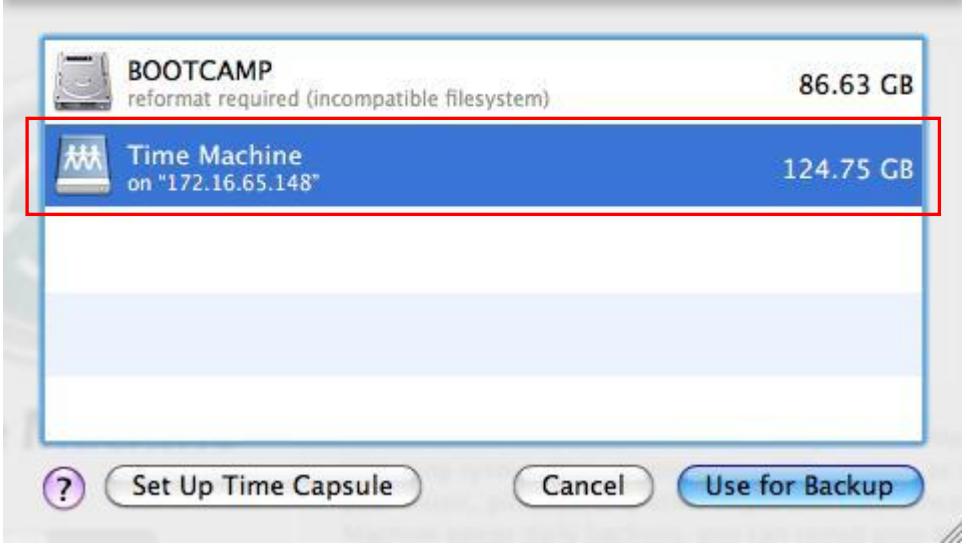

9. Alright! You are all set and ready to go. Just remember to switch on the Time Machine to start backing up your Mac.

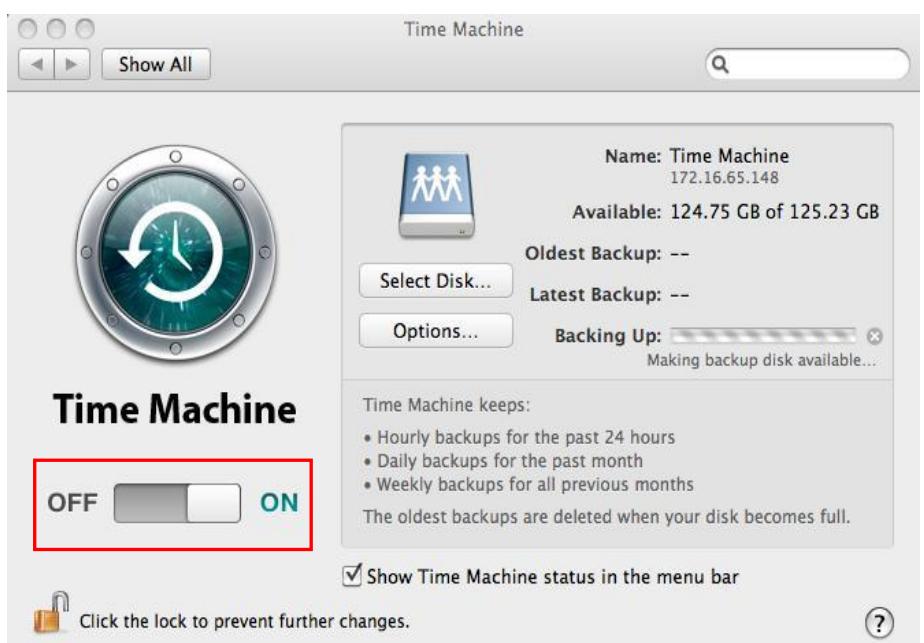

For any questions regarding this How-to Guide, please email us: [webmaster@thecus.com](mailto:webmaster@thecus.com)

For more How-to Guides, please go to: [Thecus Classroom](http://www.thecus.com/sp_classroom.php)

Copyright © 2011 Thecus® Technology Corporation. All rights reserved.

#### --End--